# **Curso: Desenvolvendo Jogos 2d Com C# E Microsoft XNA**

## **Conteudista: André Luiz Brazil**

### Aula 6: **EXIBINDO E MOVIMENTANDO A SUA ESPAÇONAVE**

# **META**

Exibir e movimentar a espaçonave do jogador na tela do jogo.

# **OBJETIVOS**

Ao final da aula, você deve ser capaz de:

- 1. Exibir a espaçonave na tela do seu projeto de jogo;
- 2. Movimentar a espaçonave pela tela do seu projeto de jogo.

# **PRÉ-REQUISITOS**

- 1. Conhecer a ferramenta XNA Game Studio, conceito abordado na aula 2;
- 2. Possuir um computador com as ferramentas Visual C# e XNA Game Studio instaladas, conforme explicado na aula 3**.**
- 3. Conhecer os conceitos de classe e objeto, abordados na aula 4.
- 4. Ter iniciado o seu projeto de jogo com a ferramenta Visual C# e acrescentado a classe Espaçonave ao jogo, conforme visto na aula 5.

# **Introdução**

Na aula anterior, iniciamos o nosso projeto de jogo espacial dentro da ferramenta Visual C#. Também incorporamos ao nosso projeto a classe espaçonave, vista na aula 3.

Já criamos a espaçonave do jogador. Ela possui um nome: "Falcão Vingador" e os atributos de energia e velocidade também já foram configurados. Precisamos agora fazer a espaçonave aparecer na tela do jogo.

Vamos desenhar a nossa espaçonave na tela utilizando o recurso de **texturas**.

## Caixa de Ênfase

Textura é uma imagem utilizada para revestir os objetos criados em duas ou três dimensões dentro de um projeto de jogo.

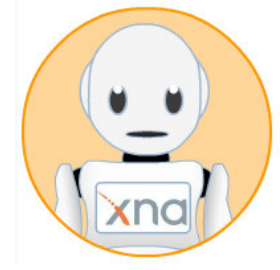

## Fim da Caixa de Ênfase

Veja na Figura 6.1 alguns exemplos de imagens que podemos utilizar como texturas para as espaçonaves do jogador e as naves inimigas:

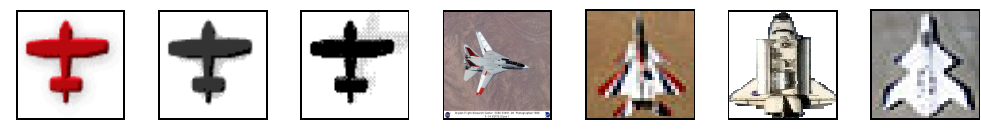

**Figura 6.1 – Imagens de aviões e espaçonaves**  Fonte: Desconhecida

## **Curiosidade**

As texturas também podem ser utilizadas para dar mais realismo a outros objetos criados dentro do jogo. Na Figura 6.2 podemos observar alguns exemplos de texturas que podemos usar para revestir objetos como paredes, portas e pisos criados dentro do jogo:

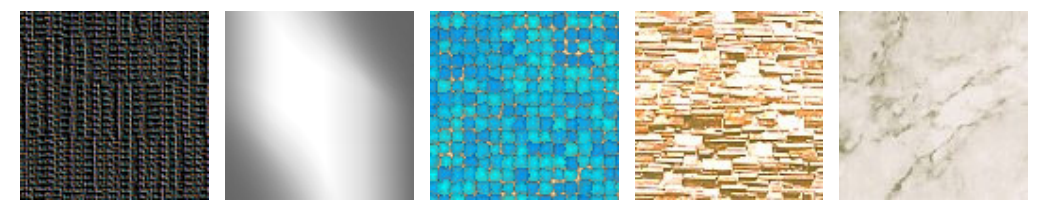

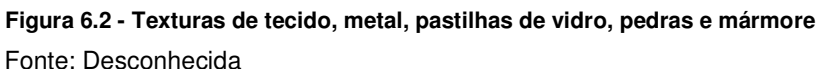

Fim da Curiosidade

```
Vamos rever a nossa classe Espaçonave. 
     public class Espaconave 
\left\{ \begin{array}{cc} 0 & 0 \\ 0 & 0 \end{array} \right\} private string _nome; 
         private int _energia; 
         private int _velocidade; 
         private int _potencia_tiro; 
         private int _velocidade_tiro; 
         private int _escudo; 
         public Espaconave() 
\{\_energyia = 50; _velocidade = 5; 
              _velocidade_tiro = 5; 
 } 
         // Método de atualização do atributo _nome 
         public void Nome(string p_nome) 
         { 
             \text{name} = p\_name; } 
         // Método de acesso ao valor do atributo _nome 
         public string Nome() 
         { 
              return _nome; 
 } 
         public void Mover(int direcao) 
\{ // Move a espaçonave na direção especificada 
         } 
         public void Atirar() 
         { 
              // Cria um tiro 
         } 
     }
```
**Passo 1:** Analise agora os atributos da classe Espaçonave. Repare que ainda não temos nenhum atributo que possa armazenar uma textura para a nave. Criaremos então o atributo textura.

**Passo 2:** Também precisamos armazenar a posição da espaçonave dentro da tela do jogo. Como estamos projetando um jogo em duas dimensões (x e y), esta posição pode ser definida por dois novos atributos: um para controlar a posição horizontal da nave (x) e outro para controlar a posição vertical (y). Podemos chamá-los de \_posicaox e \_posicaoy.

Após acrescentarmos os novos atributos, a classe espaçonave ficará assim:

```
 public class Espaconave 
 { 
     private string _nome; 
     private int _energia;
```

```
 private int _velocidade; 
 private int _potencia_tiro; 
 private int _velocidade_tiro; 
 private int _escudo;
```

```
 // Novos atributos 
 private int _posicaox; 
 private int _posicaoy; 
 private Texture2D _textura;
```
 **Passo 3:** Observe agora o método de criação da classe Espaçonave. Tente agora definir a posição inicial da espaçonave na tela. Podemos fazer isso colocando valores para os atributos \_posicaox e \_posicaoy que acabamos de criar. Veja como ficou o código:

```
 public Espaconave() 
\{energia = 50;-velocidade = 5;
          -velocidade-tiro = 5;
            _posicaox = 10; 
            _posicaoy = 10; 
        }
```
 Ok. Já criamos os três novos atributos e definimos valores iniciais de posição da nave. Como faremos para carregar a imagem da espaçonave como uma textura?

 **Passo 4:** Vamos criar um novo método para a classe Espaçonave, chamado CarregarTextura. Veja a seguir, como ficou o código:

```
 // Carrega uma textura a partir de um arquivo de imagem 
        public void CarregarTextura(GraphicsDevice p_dispositivo, string 
        p_local) 
         { 
             _textura = Texture2D.FromFile(p_dispositivo, p_local); 
 }
```
Repare que o método CarregarTextura recebe dois parâmetros: **p\_dispositivo** e **p\_local**. O parâmetro **p\_dispositivo** é o dispositivo gráfico onde a textura será exibida e o parâmetro **p\_local** indica o caminho completo onde a imagem está localizada no computador. Se a imagem da nave do jogador estiver na pasta "imagens", por exemplo, o caminho poderá ser "**\imagens\espaconave\_jogador.jpg**".

Note também que ele chama o método **Texture2D.FromFile**, para realizar a carga da textura de duas dimensões. A imagem localizada em **p\_local** e será carregada como textura e ficará associada ao dispositivo gráfico **p\_dispositivo**, para que possa ser exibida mais tarde.

O primeiro deles é um método para carregar a textura a partir de um arquivo de imagem, chamado CarregarTextura. Repare que utilizamos o comando

Texture2D.FromFile, de forma a buscar a textura a partir de um caminho de arquivo que foi informado, como por exemplo "../../../Content/Imagens/nave.PNG".

**Passo 5:** Já temos a textura carregada e uma posição inicial (x e y) onde a textura aparecerá na tela. Vamos criar agora o método **Desenhar** da classe Espaçonave para desenhar a textura na tela do computador, na posição (x e y) especificada.

Para que possamos desenhar a textura da espaçonave na tela, precisamos delinear uma área na tela que será ocupada por essa textura. Esta área é chamada de **Sprite**.

Caixa de Ênfase

**Sprite** é a definição de uma área de tela para o carregamento de texturas.

Fim da Caixa de Ênfase

Veja como ficou o nosso método desenhar:

```
 // Desenha a nave na tela utilizando um sprite 
                  public void Desenhar(SpriteBatch p_sprite) 
\left\{ \begin{array}{ccc} 0 & 0 & 0 \\ 0 & 0 & 0 \\ 0 & 0 & 0 \\ 0 & 0 & 0 \\ 0 & 0 & 0 \\ 0 & 0 & 0 \\ 0 & 0 & 0 \\ 0 & 0 & 0 \\ 0 & 0 & 0 \\ 0 & 0 & 0 \\ 0 & 0 & 0 \\ 0 & 0 & 0 \\ 0 & 0 & 0 \\ 0 & 0 & 0 & 0 \\ 0 & 0 & 0 & 0 \\ 0 & 0 & 0 & 0 \\ 0 & 0 & 0 & 0 & 0 \\ 0 & 0 & 0 & 0 & 0 \\ 0 & 0 & 0 & 0 & 0 \\ 0 & 0 & 0 & 0 p_sprite.Begin(); 
                            p_sprite.Draw(_textura, new Rectangle(_posicaox, _posicaoy, 
                           _textura.Width, _textura.Height), Color.White); 
                            p_sprite.End(); 
                   }
```
Este método recebe o parâmetro de entrada **p\_sprite**, que é do tipo **SpriteBatch**. **SpriteBatch** significa "conjunto de sprites". Dentro desses sprites colocaremos todas as texturas que serão exibidas dentro do nosso jogo espacial.

Os métodos **p\_sprite.Begin()** e **p\_sprite.End()**, iniciam e finalizam o processo de desenhar a espaçonave na tela.

Analisemos agora o método **p\_sprite.Draw**. Este método irá desenhar a textura na tela. Ele recebe como parâmetros a textura da espaçonave, que é **\_textura** e também a definição de um retângulo onde ficará desenhada a textura. O retângulo será desenhado nas posições **\_posicaox** e **\_posicaoy** da espaçonave e terá a altura e a largura iguais às da textura que está sendo desenhada. Além disso, também é estabelecida uma cor de fundo branca (Color.White) para o desenho.

### **Atividade Prática 1 – Atende ao Objetivo 1**

 Seguindo os cinco passos descritos anteriormente, abra o seu projeto de jogo espacial na ferramenta Visual C# e altere o código da classe Espaçonave dentro do seu projeto de jogo para acrescentar a ele os atributos e os métodos necessários para carregar desenhar as texturas.

Fim da Atividade Prática 1

Nossa classe Espaçonave já está preparada para exibir a espaçonave do jogador na tela do jogo. Precisamos agora encontrar uma imagem para a espaçonave do jogador.

Vamos agora incluir a imagem da espaçonave dentro do nosso projeto de jogo.

**Passo1:** Dentro do **Solution Explorer**, localizado no canto direito do seu projeto de jogo, procure pelo item **Content** (Conteúdo). Em seguida, clique com o botão direito do mouse em cima desse item e selecione a opção **Add/New Folder**, para criar uma nova pasta chamada **Imagens**, conforme a Figura 6.3.

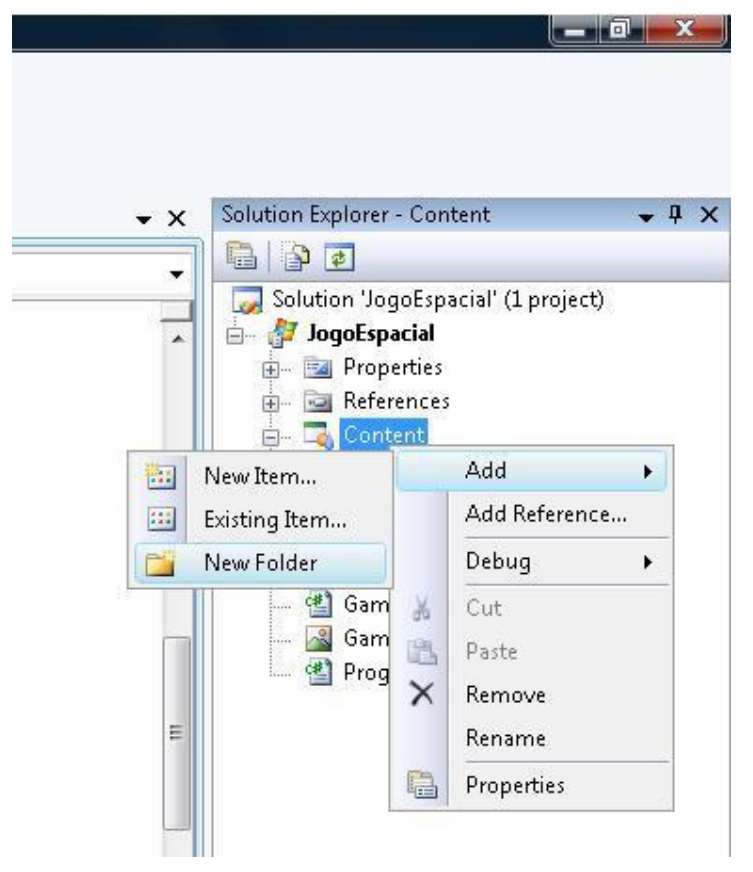

**Figura 6.3 – Adicionando a pasta Imagens ao seu projeto de jogo**  Fonte: Visual C#

**Passo 2:** Clique com o botão direito do mouse em cima da pasta **Imagens**, que você acabou de criar e selecione a opção **Add/Existing Item**, conforme a Figura 6.4.

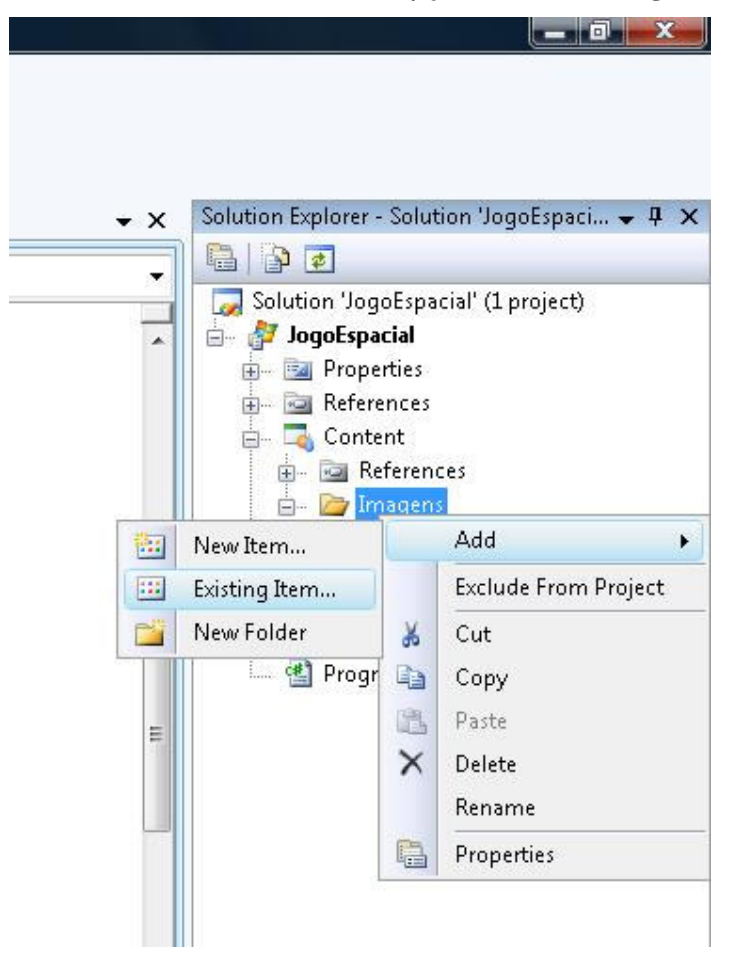

**Figura 6.4 – Acrescentando a imagem da espaçonave na pasta Imagens**  Fonte: Visual C#

**Passo 3:** Procure pelo arquivo de imagem da espaçonave, selecione este arquivo e clique no botão **Add**. Veja a Figura 6.5.

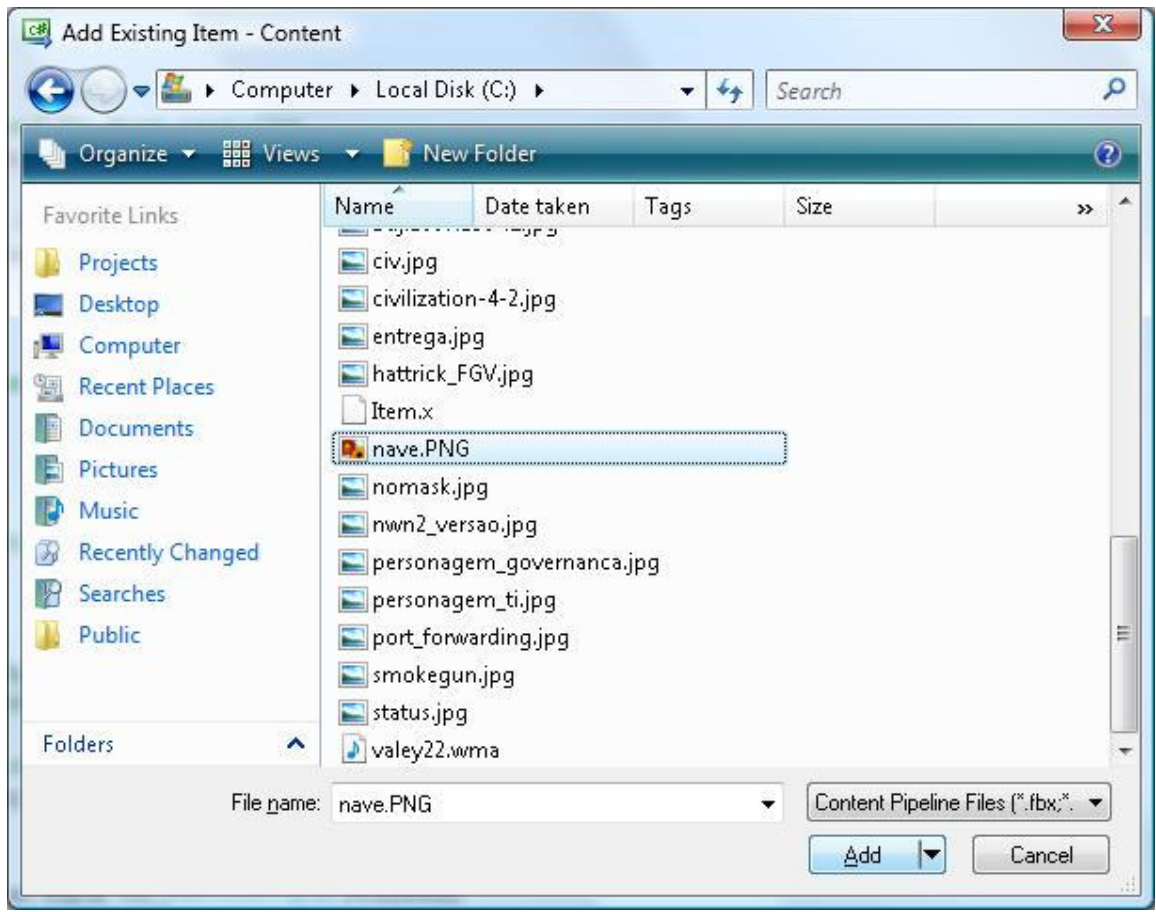

**Figura 6.5 – Procurando e selecionando o arquivo de imagem da espaçonave**  Fonte: Visual C#

## **Atividade Prática 2 – Atende ao Objetivo 1**

 Procure pela internet uma imagem para a espaçonave do jogador e acrescente-a ao seu projeto de jogo, seguindo os três passos descritos anteriormente. O ideal é esta imagem seja do tipo jpeg (.jpg) ou portable network graphics (.png). **Dica:** Para encontrar mais facilmente a imagem, utilize o aplicativo Coollris: http://www.cooliris.com/. Fim da Atividade Prática 2

 Agora que já temos a imagem da espaçonave no projeto de jogo, vamos alterar o código do projeto de jogo para carregar essa imagem e exibir a espaçonave na tela.

**Passo 1:** Para carregar a imagem da espaçonave no projeto do jogo, chamaremos o método **CarregarTextura** da classe Espaçonave. Isto mesmo, este que acabamos de criar!

O melhor lugar para colocar essa chamada é dentro do método **LoadContent** do projeto de jogo, onde todo o conteúdo do jogo é carregado. Vejamos como ficou:

```
 protected override void LoadContent() 
\{ // Create a new SpriteBatch, which can be used to draw textures. 
           spriteBatch = new SpriteBatch(GraphicsDevice);
            // TODO: use this.Content to load your game content here 
            NaveJogador.CarregarTextura(graphics.GraphicsDevice, 
           "../../../Content/Imagens/nave.PNG"); 
        }
```
 **Passo 2:** O último passo é fazer a espaçonave aparecer na tela, desenhando-a. Para isso, utilizaremos o método **Desenhar** da classe Espaçonave, que também criamos há pouco.

 O local ideal para colocarmos esta chamada é dentro do método **Draw** do projeto de jogo, onde todos os objetos do jogo são desenhados. Veja como ficou:

```
 protected override void Draw(GameTime gameTime) 
\{ GraphicsDevice.Clear(Color.Black); 
            // TODO: Add your drawing code here 
            NaveJogador.Desenhar(spriteBatch); 
            base.Draw(gameTime); 
        }
```
## **Atividade Prática 3 – Atende ao Objetivo 1**

 Abra o seu projeto de jogo espacial na ferramenta Visual C# e altere o código do seu projeto de jogo acrescentando a ele as chamadas para os métodos **CarregarTextura** e **Desenhar** da classe Espaçonave, seguindo os dois passos já descritos nesta aula. Fim da Atividade Prática 3

 Quer ver a espaçonave aparecer na tela do seu jogo? Para executar o código do seu projeto de jogo na ferramenta Visual C#, basta clicar no botão  $\blacktriangleright$ , localizado na barra superior de ícones, ou então apertar a tecla F5. A tela de jogo que vai aparecer será semelhante à Figura 6.6.

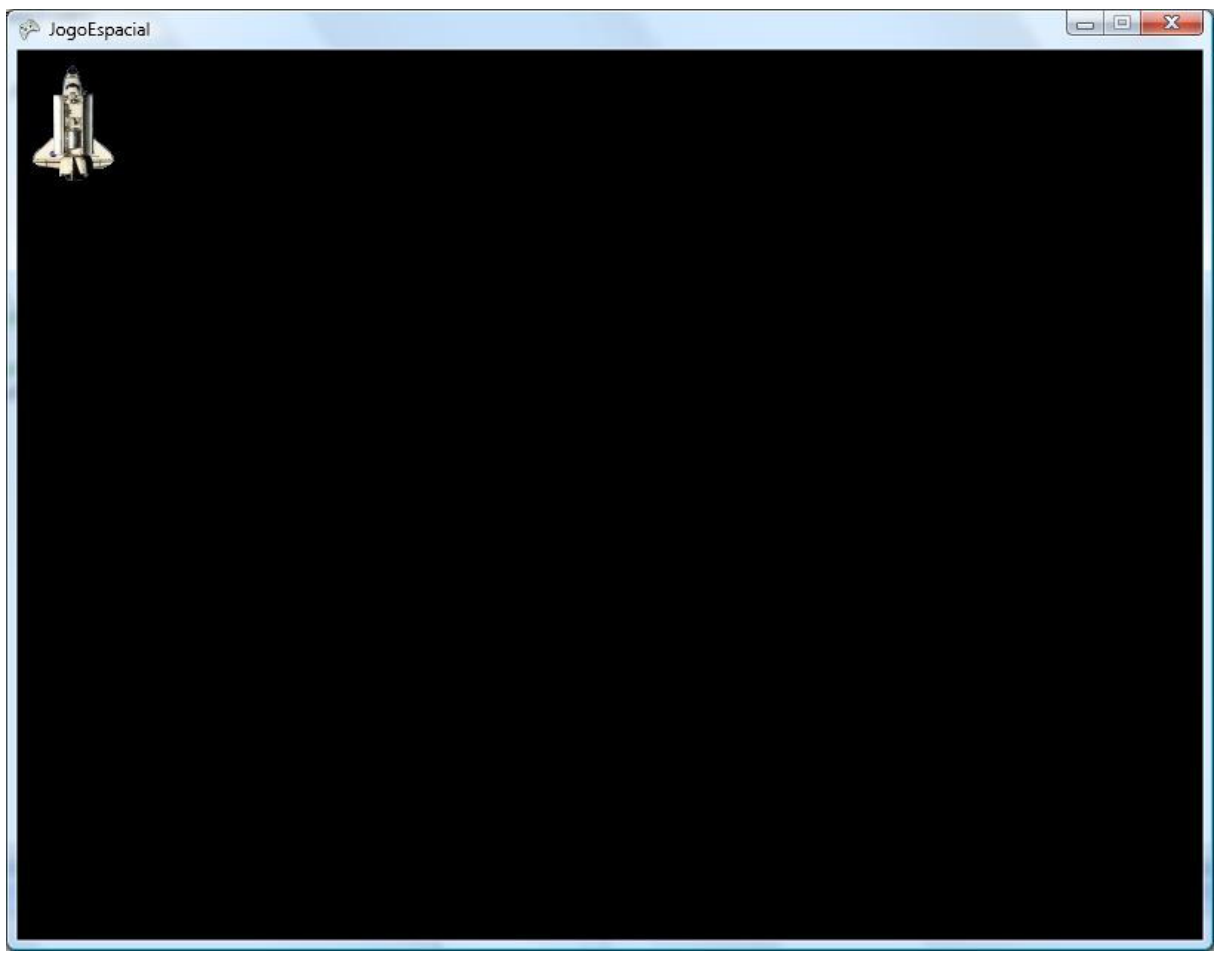

**Figura 6.6 – Tela do jogo após a execução do código do projeto de jogo**  Fonte: Visual C#

# **Atividade Prática 4 – Atende ao Objetivo 1**

 Abra o seu projeto de jogo espacial na ferramenta Visual C# e execute-o para ver se a espaçonave vai aparecer na tela do jogo. Caso apareça, altere o código do jogo para fazer a espaçonave do jogador aparecer em outra posição da tela, que não seja no canto superior esquerdo. Caso a espaçonave não apareça na tela, reveja o seu código do projeto de jogo e procure ajuda no fórum.

Fim da Atividade Prática 4

## **Movimentando a espaçonave pela tela do jogo**

A espaçonave do jogador já aparece na tela do jogo? Excelente! Mas ela ainda permanece imóvel. Precisamos cuidar agora da movimentação da espaçonave do jogador.

Lembra-se do método **Mover**, que já existia na nossa classe Espaçonave?

```
 public void Mover(int direcao) 
\{ // Move a espaçonave na direção especificada 
 }
```
Exatamente, precisamos programá-lo para que a nossa espaçonave saia da inércia e ganhe movimentação pela tela do jogo.

Repare que o método **Mover** recebe um parâmetro, que é a direção para a qual a espaçonave deve se movimentar. Vejamos na Figura 6.7 quais são as possíveis direções para onde a espaçonave pode se mover:

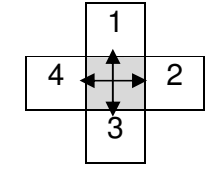

**Figura 6.7 – Direções de movimentação** 

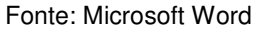

A direção 1, por exemplo, significa ir para cima. A direção 2, para a direita, 3 para baixo e 4 para a esquerda.

**Passo 1:** Para realizar a movimentação da espaçonave, estaremos criando dentro do método Mover duas variáveis temporárias, que são o **deslocamento\_x** e o **deslocamento\_y**.

#### Caixa de Ênfase

Variável é um valor associado a um nome que criamos para identificar este valor.

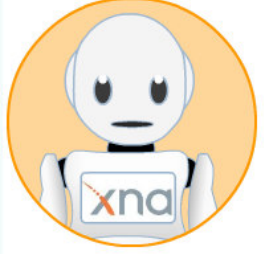

#### Fim da Caixa de Ênfase

 As variáveis temporárias **deslocamento\_x** e **deslocamento\_y** irão armazenar temporariamente números que significam o quanto a espaçonave irá se deslocar dentro da tela do jogo nos eixos x (horizontal) e y (vertical).

 Vamos supor que desejemos deslocar a espaçonave para baixo, ou seja, na direção 3. Quais serão os valores que as variáveis **deslocamento\_x** e **deslocamento\_y** irão armazenar para executarmos esse deslocamento?

 Analisando o desenho, podemos ver que o deslocamento para baixo (direção 3), é um deslocamento vertical. Desta forma, a variável **deslocamento\_x**, neste caso irá ficar com o valor 0, pois não haverá deslocamento horizontal. Já a variável **deslocamento\_y**, irá assumir o valor correspondente à velocidade atual da espaçonave, que é +5. Se fosse um deslocamento para cima, a variável **deslocamento\_y** assumiria um deslocamento negativo, ou seja, -5. Vejamos então como ficará o código do método **Mover** da classe Espaçonave:

```
 public void Mover(int direcao) 
\{ // Variáveis temporárias 
            int deslocamento_x, deslocamento_y; 
           deslocamento x = 0;
           deslocamento y = 0;
            // Deslocamento para cima 
           if (direcao == 1)\{deslocamento_y = - _velocidade;
 } 
            // Deslocamento para a direita 
            if (direcao == 2) 
            { 
               deslocamento_x = + _{velocidade}; } 
            // Deslocamento para baixo 
            if (direcao == 3) 
\{deslocamento_y = + _{velocidade}; } 
            // Deslocamento para a esquerda 
           if (direcao == 4)\{deslocamento_x = - velocidade;
 } 
            // Executando o movimento 
           _{\text{posicaox}} = _{\text{posicaox}} + deslocamento_x;
           _{\text{positive}} = _{\text{positive}} + deslocamento_y;
 }
```
Após os comandos **if**, o movimento é executado, ou seja, os valores das posições x e y da espaçonave são alterados conforme o deslocamento.

Repare que essas movimentações todas não verificam algo bastante importante: se a espaçonave saiu da tela!

**Passo 2:** Podemos ajustar o método **Mover** para realizar esta verificação também. Veja como fica:

```
 public void Mover(int direcao, int p_posicaox_maxima, int 
           p_posicaoy_maxima) 
\{ // Variáveis temporárias 
            int deslocamento_x, deslocamento_y;
```

```
deslocamento_x = 0;deslocamento_y = 0; // Deslocamento para cima 
            if (direcao == 1) 
\{deslocamento_y = - _velocidade;
 } 
            // Deslocamento para a direita 
           if (direcao == 2) { 
               deslocamento_x = + _{velocidade}; } 
            // Deslocamento para baixo 
            if (direcao == 3) 
\{deslocamento_y = + _{velocidade}; } 
            // Deslocamento para a esquerda 
           if (direcao == 4)\{deslocamento_x = - velocidade;
 } 
            // Validando o movimento da espaçonave 
            if (_posicaoy + deslocamento_y >= 0 && 
                _posicaox + deslocamento_x >= 0 && 
                _posicaox + deslocamento_x <= p_posicaox_maxima && 
                _posicaoy + deslocamento_y <= p_posicaoy_maxima) 
            { 
                // Executando o movimento 
               _{\text{posicaox}} = _{\text{posicaox}} + deslocamento_x;
               _{\text{positive}} = _{\text{positive}} + deslocamento_y;
            }
```
Para realizar esta verificação, foram acrescentados mais dois parâmetros de entrada ao método, que são a posição x e a posição y máximas da tela. Desta forma, antes de executar o movimento, o código testa se o deslocamento irá ultrapassar os valores mínimos e máximos de x e y da tela e apenas realiza a movimentação da espaçonave se o movimento estiver correto, impedindo que a nave saia da tela do jogo.

#### **Atividade Prática 5 – Atende ao Objetivo 2**

 Seguindo os dois passos descritos anteriormente, abra o seu projeto de jogo espacial na ferramenta Visual C# e altere o código da classe Espaçonave dentro do seu projeto de jogo para acrescentar a ele o código do método **Mover**.

Fim da Atividade Prática 5

}

 A movimentação já está programada dentro da classe Espaçonave. Precisamos agora programar o jogo para que a movimentação seja realizada quando apertarmos as setas do teclado.

 **Passo 1:** Vamos acrescentar aos nossos atributos do projeto de jogo um leitor para as teclas do teclado, o KeyboardState.

```
 public class Game1 : Microsoft.Xna.Framework.Game 
\left\{ \begin{array}{cc} 0 & 0 \\ 0 & 0 \end{array} \right\} GraphicsDeviceManager graphics; 
           SpriteBatch spriteBatch; 
           // Definindo a espaçonave do jogador no jogo 
           Espaconave NaveJogador;
```
# **// Definindo um leitor de teclas do teclado KeyboardState teclado;**

**Passo 2:** Alteraremos também o método de atualização do jogo (**Update**). Dentro dele colocaremos toda a lógica de movimentação da espaçonave conforme as setas do teclado forem sendo pressionadas. Vamos utilizar o comando **Keyboard.GetState** para verificar o estado do teclado, ou seja, recuperar quais teclas foram pressionadas pelo jogador. Veja como ficou:

```
 protected override void Update(GameTime gameTime) 
\{ // Allows the default game to exit on Xbox 360 and Windows 
            if (GamePad.GetState(PlayerIndex.One).Buttons.Back == 
               ButtonState.Pressed) 
               this.Exit(); 
           // TODO: Add your update logic here 
           teclado = Keyboard.GetState(); 
           if (teclado.IsKeyDown(Keys.Up)) 
\{ NaveJogador.Mover(1, this.Window.ClientBounds.Width, 
              this.Window.ClientBounds.Height); 
 } 
            if (teclado.IsKeyDown(Keys.Right)) 
\{ NaveJogador.Mover(2, this.Window.ClientBounds.Width, 
              this.Window.ClientBounds.Height); 
 } 
            if (teclado.IsKeyDown(Keys.Down)) 
\{ NaveJogador.Mover(3, this.Window.ClientBounds.Width, 
              this.Window.ClientBounds.Height); 
 } 
            if (teclado.IsKeyDown(Keys.Left)) 
\{ NaveJogador.Mover(4, this.Window.ClientBounds.Width, 
              this.Window.ClientBounds.Height); 
 } 
           base.Update(gameTime); 
 }
```
Repare também que são realizados diversos testes (**if**) para verificarmos se cada uma das setas do teclado foi pressionada. Para testarmos se o jogador apertou a seta para cima, por exemplo, usamos o comando **IsKeyDown(Keys.Up)**. Caso alguma das setas do teclado tenha sido apertada, veja que o método **Mover** da espaçonave do jogador é acionado e a direção do movimento é enviada para ele junto com os valores máximos das posições x e y da tela. Estes valores máximos são obtidos com os comandos **Window.ClientBounds.Width** (largura da tela) e **Window.ClientBounds. Height** (altura da tela).

#### **Atividade Prática 6 – Atende ao Objetivo 2**

 Abra o seu projeto de jogo espacial na ferramenta Visual C# e altere o código do seu projeto de jogo acrescentando a ele o atributo leitor das teclas do teclado (**KeyboardState**) e as chamadas para o método **Mover** da classe Espaçonave, seguindo os dois passos descritos. Depois, execute o seu projeto de jogo e pressione as setas para verificar se a espaçonave está se movimentando corretamente.

Fim da Atividade Prática 6

#### **Atividade Prática 7 – Atende aos Objetivos 1 e 2**

 Com base no conhecimento adquirido para criar e desenhar espaçonaves, abra o seu projeto de jogo espacial na ferramenta Visual C# e crie dentro do seu jogo uma espaçonave inimiga chamada "Soldado do Espaço" e programe a sua movimentação sempre na direção 3 (andar para baixo).

Fim da Atividade Prática 7

#### **Atividade 8 – atende ao objetivo 2**

 Existe uma pequena falha no código de movimentação da classe Espaçonave. Quando a espaçonave movimenta-se para o canto direito ou inferior da tela, ela ainda some. Tente melhorar o método **Mover** da classe Espaçonave para que isto não aconteça. **Dica:** Utilize a altura e a largura da textura da espaçonave (**\_textura.Width** e **\_textura.Height**).

Fim da Atividade 8

CAIXA DE FÓRUM **Informação sobre Fórum**

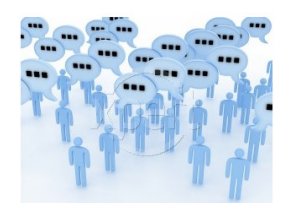

Figura 6.8 Fonte: http://www.stockxpert.com/browse\_image/view/28331341/?ref=sxc\_hu (Jefferson- favor redesenhar)

 Você teve alguma dificuldade para exibir ou movimentar a sua espaçonave no jogo? Entre no fórum da semana e compartilhe suas dúvidas e experiências com os seus amigos.

FIM DE CAIXA DE FÓRUM

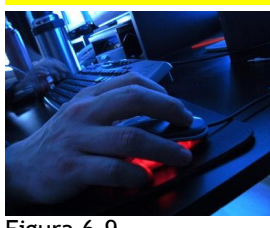

## CAIXA DE ATIVIDADE **Informação sobre Atividade on-line**

Figura 6.9 Fonte: http://www.sxc.hu/photo/1000794 (Jefferson : favor redesenhar)

Agora que você já está com o seu código de projeto do jogo ajustado para exibir e movimentar a espaçonave, vá à sala de aula virtual e resolva as atividades propostas pelo tutor.

# FIM CAIXA DE ATIVIDADE

#### **Resumo**

- Para exibirmos as espaçonaves dentro do jogo espacial, utilizaremos o conceito de texturas. Textura é uma imagem utilizada para revestir os objetos criados em duas ou três dimensões dentro de um projeto de jogo. Neste caso estaremos revestindo um retângulo com a imagem de uma espaçonave no formato jpeg ou PNG.
- A imagem da espaçonave pode ser exibida na tela do jogo. Para tal, é necessário carregá-la dentro de um **SpriteBatch**, ou seja, um conjunto de sprites, que são áreas de tela específicas para o carregamento de texturas.
- Em seguida, será necessário criar os métodos **CarregarTextura** e **Desenhar** na classe **Espaçonave**, para que possamos carregar a imagem da espaçonave e exibi-la na tela do jogo posteriormente. Também será necessário alterar o método **Draw** do projeto de jogo para chamar o método Desenhar da classe espaçonave durante a execução do jogo.
- Podemos programar a movimentação da espaçonave pela tela. Para isso precisaremos alterar o método **Mover** da classe **Espaçonave**, de forma que ele modifique as posições x e y da espaçonave de acordo com a direção do movimento e a velocidade atual da espaçonave.
- Também será necessário acrescentar um leitor de teclas do teclado, o **KeyboardState**, para verificar quais teclas foram pressionadas durante o jogo. Além disso, o método **Update** do jogo precisa ser modificado para levar em conta quais setas do teclado foram pressionadas e chamar o método **Mover** da classe espaçonave para executar a movimentação.
- Você pode executar um projeto de jogo utilizando o ícone  $\blacktriangleright$ , localizado na barra superior de ícones, ou então apertar a tecla F5.

#### Fim do resumo

## **Informações sobre a próxima aula**

Na próxima aula, veremos como acrescentar tiros e um fundo de tela ao jogo.